## **National Guidelines for Apprenticeship Standards (NGS) Documents in the LMS**

LMS>My Dashboard

- a. Using **My Communities** widget >Director of Training or
- b. Using **Documents** widget

NOTE: If you have not opened the widgets, click the following icons:

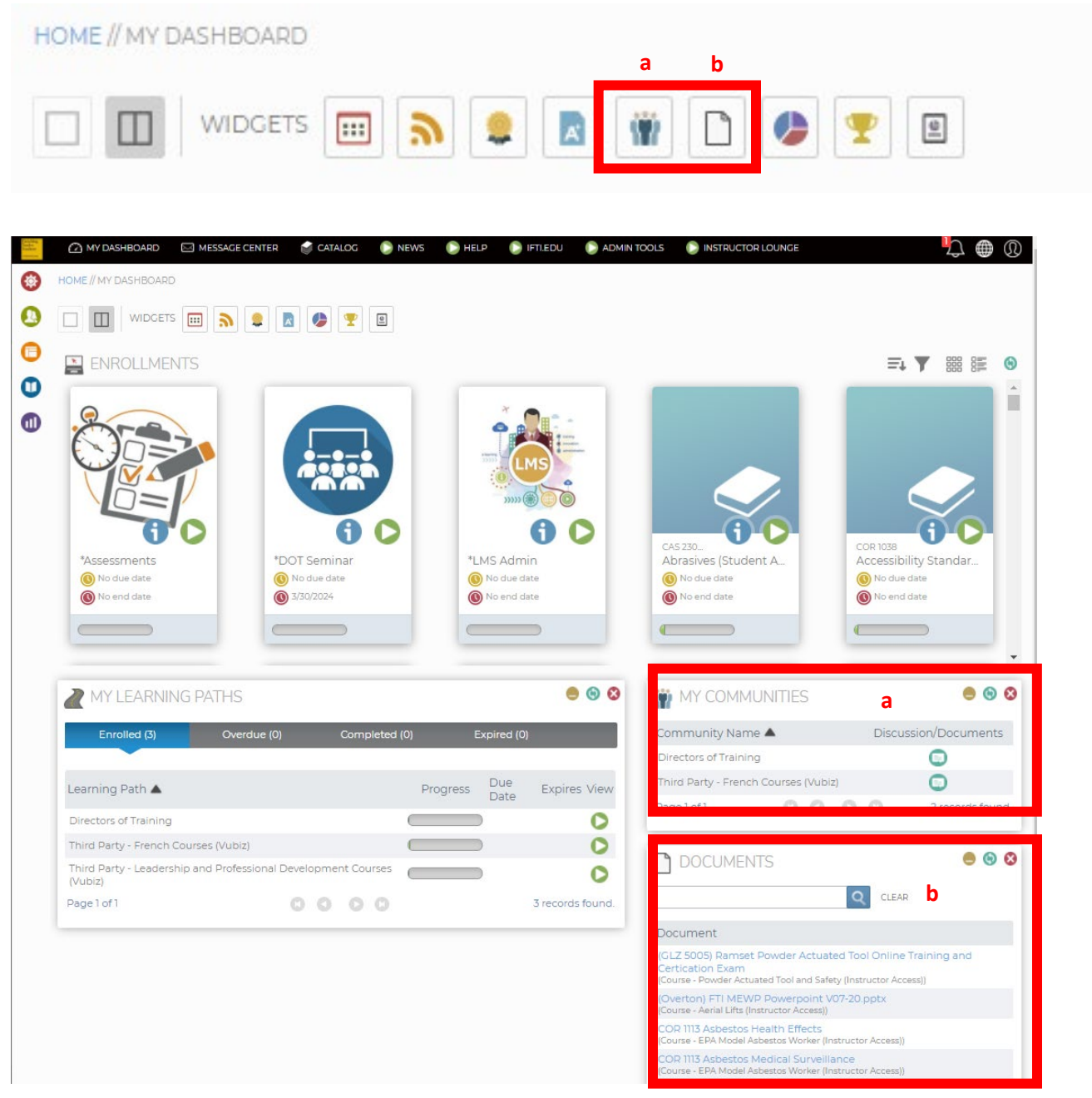

- **a. Using My Communities** widget
- 1. Find Community Name **Directors of Training**.
- 2. Click **Discussion/Documents** icon.

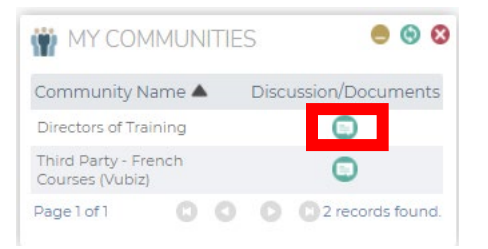

3. On this page, you can type your questions using the **Message Feed** tab. An alert shows up on the Main Menu bar for new postings. To find the uploaded files, click the **Documents** tab.

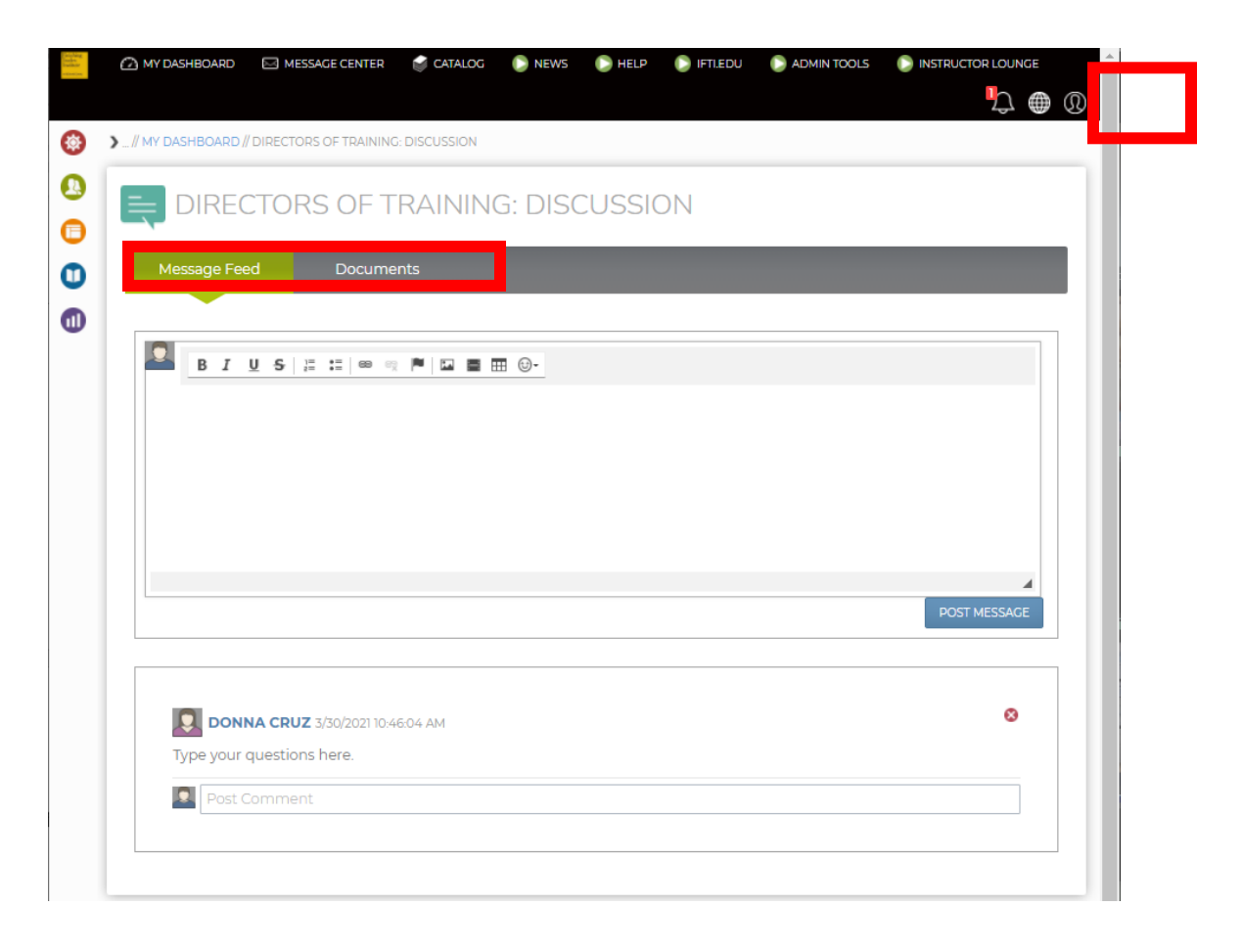

4. Upon clicking the **Documents** tab, the available folders will be listed in alphabetical order.

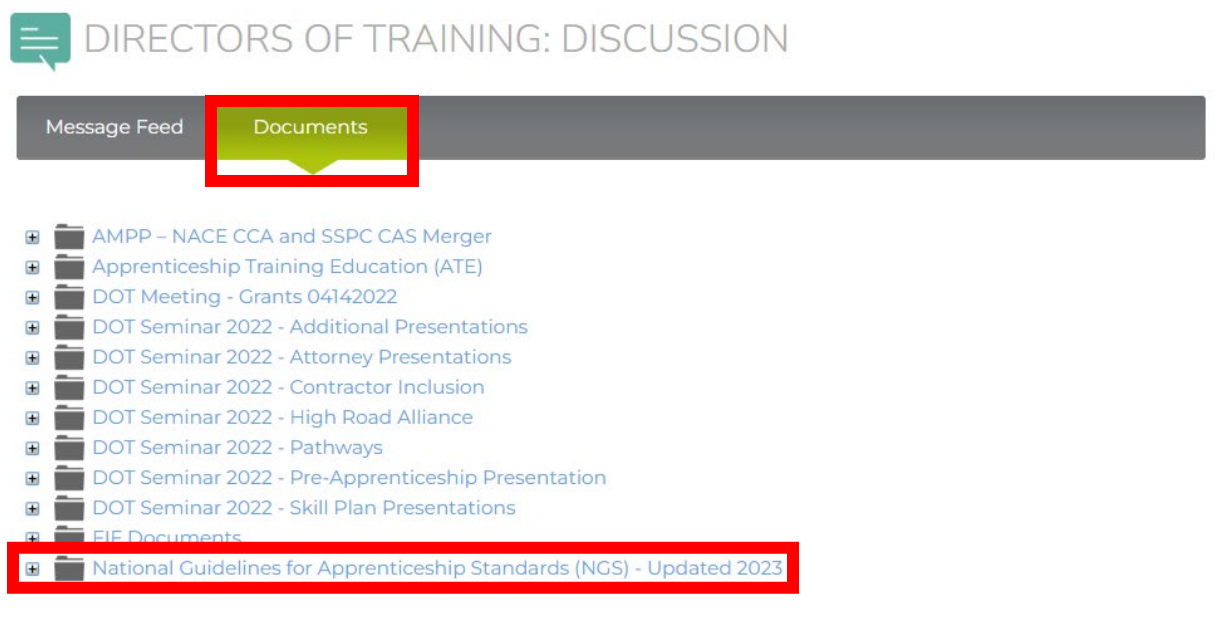

5. Collapse folder by clicking the **National Guidelines for Apprenticeship Standards (NGS) - Updated 2023** link or plus sign (+). The files in the folder will be listed and available for download.

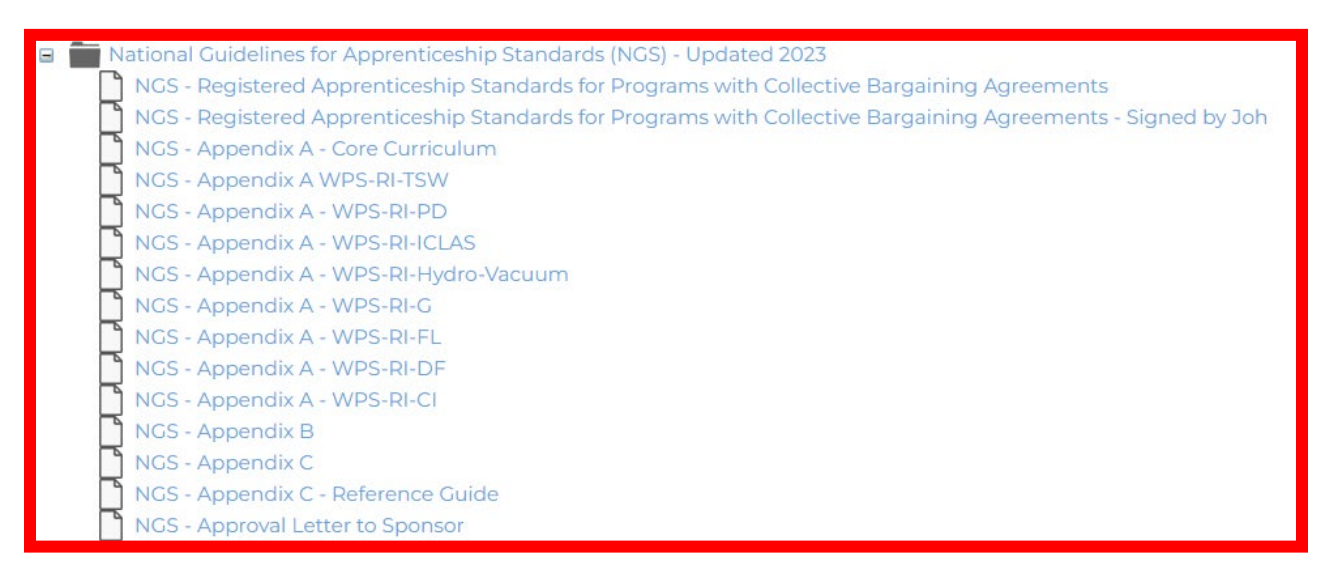

6. Click the file to view, print, or download.

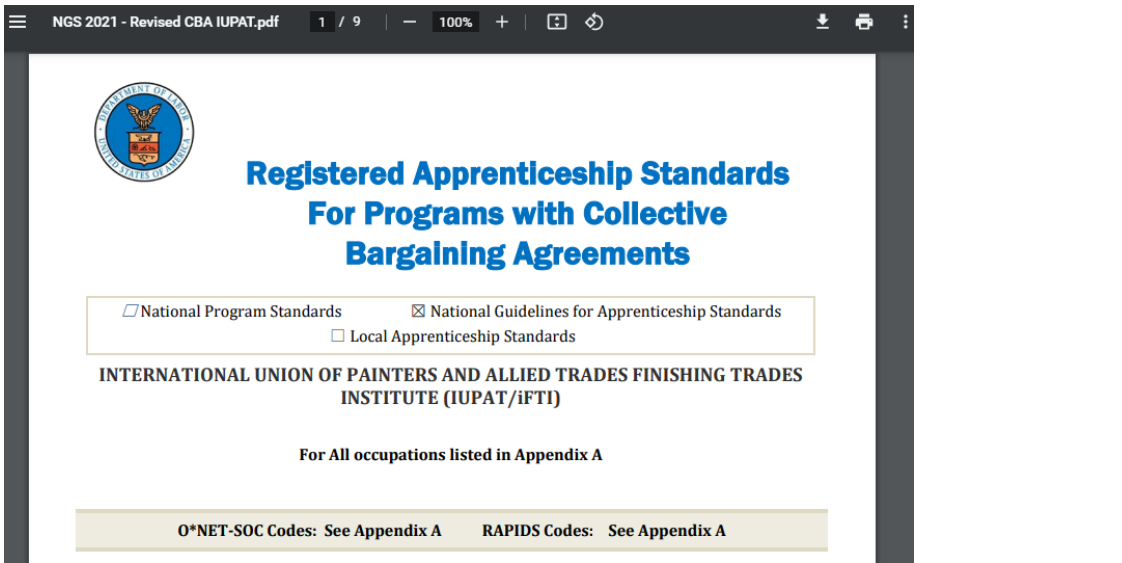

## **b. Using Documents** widget

1. Type **NGS** on the search field. Click the Search icon or hit Enter.

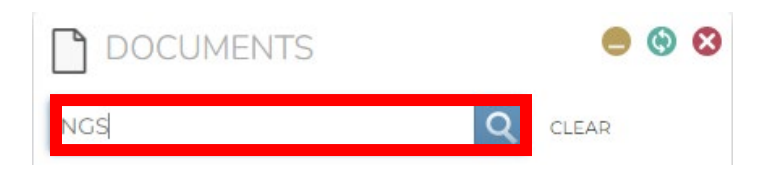

2. Select the file/s out of 15 records found (2 pages). Click the link to download or open the file/files.

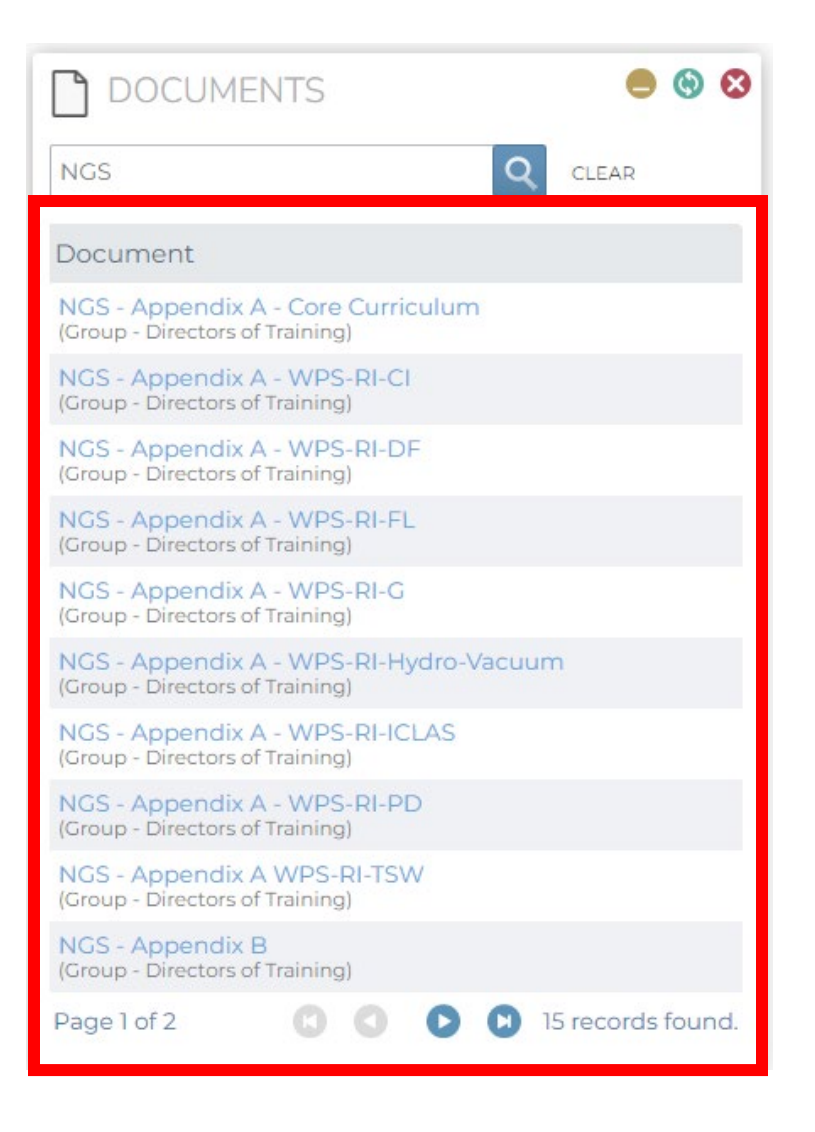